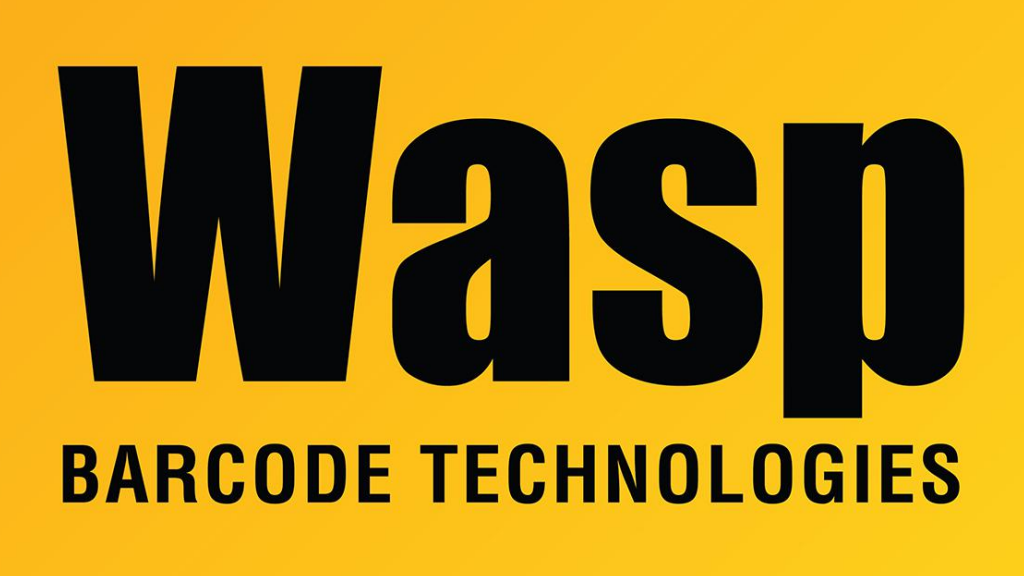

[Portal](https://support.waspbarcode.com/) > [Knowledgebase](https://support.waspbarcode.com/kb) > [Cloud](https://support.waspbarcode.com/kb/cloud) > [AssetCloud](https://support.waspbarcode.com/kb/assetcloud) > [AssetCloud: How to edit the contents of a](https://support.waspbarcode.com/kb/articles/assetcloud-how-to-edit-the-contents-of-a-notification-email) [notification email](https://support.waspbarcode.com/kb/articles/assetcloud-how-to-edit-the-contents-of-a-notification-email)

## AssetCloud: How to edit the contents of a notification email Scott Leonard - 2019-01-10 - in [AssetCloud](https://support.waspbarcode.com/kb/assetcloud)

When creating or editing a notification, click the Configure Alerts tab. Then there are Edit Template buttons for the Email and Web Browser. These are reports, and editing them falls under report editing (see the AssetCloud Custom Report FAQ link below in Related Pages).

Related Pages

[AssetCloud & InventoryCloud: Custom Report FAQ \(design, edit\)](https://support.waspbarcode.com/kb/articles/assetcloud-inventorycloud-custom-report-faq-design-edit)